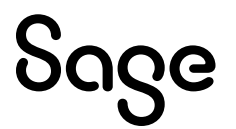

# Sage 100 Payroll 2.23

# Installation and Upgrade Guide

July 2023

This is a publication of Sage Software, Inc.

© 2023 The Sage Group plc or its licensors. All rights reserved. Sage, Sage logos, and Sage product and service names mentioned herein are the trademarks of The Sage Group plc or its licensors. All other trademarks are the property of their respective owners.

Last updated: July 13, 2023

# **Contents**

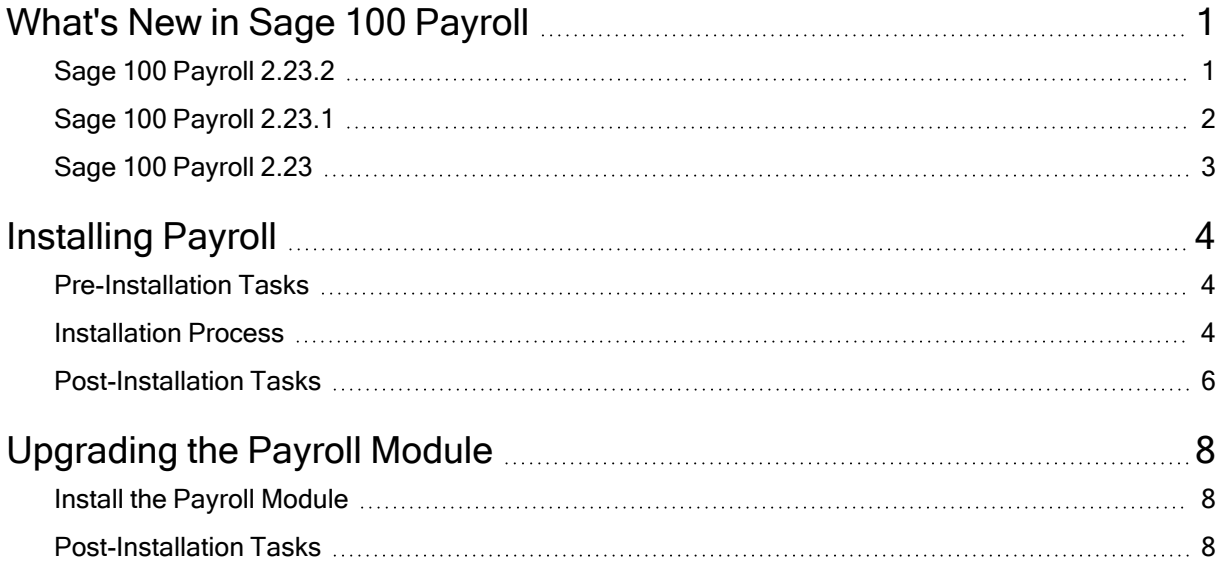

# <span id="page-3-0"></span>What's New in Sage 100 Payroll

This article describes the changes made in Sage 100 Payroll version 2.23 and subsequent updates. For a list of program fixes, see the [release](https://cdn.na.sage.com/docs/en/customer/100erp/2_23/open/PayrollSRNs.pdf) notes.

# <span id="page-3-1"></span>Sage 100 Payroll 2.23.2

The following changes were made in version 2.23.2.

## Mask Social Security Number When Printing

The employee Social Security Number will now print masked on selected reports. For the following reports, the Print Social Security Number field has been added, and you have the option to print the last 4 digits of the Social Security Number or to exclude the Social Security Number from printing:

- Employee Listing
- Check History Report
- Quarterly Tax Report
- Quarterly Unemployment Report
- Pension Plan History Report
- Pension Plan Audit Report

Only users with the appropriate security setup can view this sensitive information and access the option to print the full Social Security Number.

In addition, the employee Social Security Number will always print masked on the following reports:

- Employee Audit Report
- Employee Retention Credit Worksheet
- Qualified Emergency Leave Report

 $-\hat{\bullet}$  We're listening! This idea was a suggestion from 90 Minds, Inc., and it received multiple votes on the Sage 100 [ideas](https://www5.v1ideas.com/TheSageGroupplc/Sage100ERP/) site.

### Mask Direct Deposit Information When Printing

Employee direct deposit information, which includes bank account and routing numbers, will now print masked on selected reports. For the following reports, the Direct Deposit Information field has been added, and you have the option to print the last 4 digits of the bank account and routing numbers or to exclude them from printing:

- Employee Listing
- Payroll Data Entry Audit Report

Only users with the appropriate security setup can view this sensitive information and access the option to print the full bank account and routing numbers.

In addition, the company routing number and the employee bank account and routing numbers will always print masked on the following reports:

- Direct Deposit Register
- Check Register

 $-\hat{\bullet}$  We're listening! This idea was a suggestion from 90 Minds, Inc., and it received multiple votes on the Sage 100 [ideas](https://www5.v1ideas.com/TheSageGroupplc/Sage100ERP/) site.

### View Tax Table Rates in Tax Profile Maintenance

The Tax Table Rate Inquiry button has been added in the Tax Rates and Limits window accessed from Tax Profile Maintenance. When the tax selected is a table rate, you can click the Tax Table Rate Inquiry button to view detailed tax table rate information.

### Oceania Taxes Supported

Oceania taxes are now supported for Micronesia, Marshall Islands, and Palau in Company Tax Group Setup, Tax Profile Maintenance, Earnings Code Maintenance, and Deduction Code Maintenance.

# <span id="page-4-0"></span>Sage 100 Payroll 2.23.1

Version 2.23.1 contains program fixes for Sage 100 Payroll. For more information, please see the [release](https://cdn.na.sage.com/docs/en/customer/100erp/2_23/open/PayrollSRNs.pdf) notes.

# <span id="page-5-0"></span>Sage 100 Payroll 2.23

The following change was made in version 2.23.

### Default Years to Retain Payroll History

In Payroll Options on the History tab, the default number of years to retain payroll history is now nine years. The minimum required number of years to retain history has not changed, and this update will not affect your existing settings.

# <span id="page-6-0"></span>Installing Payroll

To ensure that you're getting the latest version of Sage 100 Payroll, the module is installed separately from Sage 100. Because the module is updated with the latest tax information throughout the year, always make sure to install the latest version.

# <span id="page-6-1"></span>Pre-Installation Tasks

Complete these tasks before installing Sage 100 Payroll 2.23:

- Make a copy of the MAS90 folder in which Sage 100 is installed. The copy can be used as a backup in case you need it.
- If you're upgrading from an earlier version of the Payroll module, update the Payroll Check Register.
- If you're upgrading from an earlier version of the Payroll module and upgrading TimeCard data: Before migrating data from Sage 100 version 2017 or earlier, make sure that all TimeCard entries have been processed for Payroll and Job Cost. Then verify that all entries have been transferred to history by running Purge/Transfer to History from the TimeCard Period End menu.

# <span id="page-6-2"></span>Installation Process

Follow these steps to install the Payroll module.

- 1. Log on to the server where Sage 100 is installed using an account with administrator rights. You must run the installation program on the server, not from a workstation connected to the server.
- 2. Close down other programs. Do not close antivirus, antispyware, and scriptblocking software unless it is interfering with the installation.
- 3. Download the Payroll installation program:
- a. Log into the Sage [Support](https://support.na.sage.com/) website.
- b. In the top-right area of the window, click My downloads, and select Sage 100.

Note: Depending on the width of your browser window, to see the My **downloads** link, you may need to click the menu button.  $(\equiv)$ 

- c. Click the name of the Payroll program that you need to install.
- d. Click Download now.

To avoid errors when extracting the installation program from the download file, save the file in a folder located directly beneath the root directory. For example: C:\temp

- 4. If you aren't automatically asked to extract the installation files, click the download file to extract them. A folder, which contains the installation files, will be extracted.
- 5. In the folder, click the EXE file to start the installation wizard.
- 6. Proceed through the wizard to install the module.

Important! Your next step depends on whether the Payroll module was previously set up in your Sage 100 company.

- If you're upgrading from a previous version of Payroll, proceed to the ["Post-](#page-10-2)[Installation](#page-10-2) Tasks" (page 8) in the ["Upgrading](#page-10-0) the Payroll Module" (page 8) article.
- If you're installing Payroll for the first time, proceed to ["Activate](#page-7-0) the Module" [\(page](#page-7-0) 5), and then "Run the Payroll Setup [Wizard"](#page-8-1) (page 6).

### <span id="page-7-0"></span>Activate the Module

Follow these steps if you're installing Payroll for the first time.

- 1. Select Library Master > Main > Company Maintenance.
- 2. Select a company and then click Activate.
- 3. In the Activate column, select the Payroll check box.
- <span id="page-8-1"></span>4. Click Proceed.

### Run the Payroll Setup Wizard

Follow these steps if you're installing Payroll for the first time.

- 1. Select Payroll > Setup > Payroll Options.
- 2. When the message asks if you want to set up the module, click Yes.
- 3. Proceed through the wizard to enter information needed to use the module.

For more information on getting started with Payroll, see Set Up the Payroll Module for a New Company in the help.

## <span id="page-8-0"></span>Post-Installation Tasks

Follow these steps if you're installing Payroll for the first time. There may be a payroll tax update available to download and install. The update may include new or updated tax types, tax rates, unemployment limits, and other settings that affect payroll tax calculations.

A message appears when you first access a task in the Payroll module if an update is available. You can start the download from the message window or you can start it at any time from the Payroll Utilities menu.

Note that other users must exit out of all other Payroll tasks before the update can be installed.

#### To install a payroll tax update

- 1. Select Payroll > Utilities > Payroll Tax Update.
- 2. Click Proceed to download and install the update.

Review the following resources to learn about the changes in the update and to determine if additional actions are required:

Post-Installation Tasks

- The Sage 100 Payroll Tax [Update](https://help-sage100.na.sage.com/PayrollTaxUpdates/Content/TaxUpdate/Home.htm) Guide
- The Payroll Tax Update Report, available on the Payroll Utilities menu

# <span id="page-10-0"></span>Upgrading the Payroll Module

This article describes the steps to complete if you're upgrading from an earlier version of the Payroll module.

# <span id="page-10-1"></span>Install the Payroll Module

The first step in upgrading your existing Payroll module is the same as installing a new instance. Follow the instructions in the ["Installing](#page-6-0) Payroll" (page 4) article, and then complete the post-installation tasks in the following sections.

# <span id="page-10-2"></span>Post-Installation Tasks

Complete these tasks after installing the Payroll module:

- Make a copy of the MAS90 folder in which Sage 100 is installed. The backup will be useful if you need to reverse any changes; you may be able to do so without reinstalling Payroll.
- ["Converting](#page-10-3) Your Payroll Data" (page 8)
- Complete the ["Post-Conversion](#page-11-0) Tasks" (page 9)
- <span id="page-10-3"></span>• "Run [Payroll](#page-16-0) Status Check Tests" (page 14)

## Converting Your Payroll Data

Convert your data for any company that includes Payroll. The data conversion program determines whether you need to run the Payroll Conversion Wizard. If the wizard is needed, it automatically opens during the conversion process.

#### To convert your payroll data

- 1. Select Library Master > Main > Company Maintenance.
- 2. Select a company.
- 3. Click Convert.
- 4. If the Payroll Data Conversion Wizard automatically starts (depending on what version of Payroll you were previously using), proceed through the wizard to complete the conversion process.
- <span id="page-11-0"></span>5. Convert data for additional companies as needed.

### Post-Conversion Tasks

Complete these tasks after converting your Payroll data.

#### Upgrading from Version 2.19 or later

• Make sure you have the latest payroll tax update. A message appears the first time that you access a Payroll task if an update is available. You can start the download from the message window or you can start it at any time from the Payroll Utilities menu.

Note that other users must exit out of all other Payroll tasks before the update can be installed.

To install the update from the Utilities menu, select Payroll > Utilities > Payroll Tax Update, and then click Proceed.

- Review the following resources to learn about the changes in the update and to determine if additional actions are required:
	- The Sage 100 Payroll Tax [Update](https://help-sage100.na.sage.com/PayrollTaxUpdates/Content/TaxUpdate/Home.htm) Guide
	- The Payroll Tax Update Report, available on the Payroll Utilities menu
- Run the tests in the [Payroll](#page-16-0) Status Check utility. See "Run Payroll Status Check [Tests"](#page-16-0) (page 14).

#### Upgrading from Version 2.18

• On the Additional tab in Employee Maintenance, verify that the correct option is selected in the Ethnicity/Race field, and select an option in the EEO Job Category field.

• Make sure you have the latest payroll tax update. A message appears the first time that you access a Payroll task if an update is available. You can start the download from the message window or you can start it at any time from the Payroll Utilities menu.

Note that other users must exit out of all other Payroll tasks before the update can be installed.

- Review the following resources to learn about the changes in the update and to determine if additional actions are required:
	- The Sage 100 Payroll Tax [Update](https://help-sage100.na.sage.com/PayrollTaxUpdates/Content/TaxUpdate/Home.htm) Guide
	- The Payroll Tax Update Report, available on the Payroll Utilities menu
- To install the update from the Utilities menu, select Payroll > Utilities > Payroll Tax Update, and then click Proceed.
- In Company Tax Group Setup, if you've set up any tax groups that include taxes on the Additional tab, verify that the correct general ledger accounts are entered. These taxes were previously consolidated into the Employer Other and Employee Other fields on the Main tab.
- Run the tests in the [Payroll](#page-16-0) Status Check utility. See "Run Payroll Status Check [Tests"](#page-16-0) (page 14).

#### Upgrading from Version 2.17

• Make sure you have the latest payroll tax update. A message appears the first time that you access a Payroll task if an update is available. You can start the download from the message window or you can start it at any time from the Payroll Utilities menu.

Note that other users must exit out of all other Payroll tasks before the update can be installed.

To install the update from the Utilities menu, select Payroll > Utilities > Payroll Tax Update, and then click Proceed.

- Review the following resources to learn about the changes in the update and to determine if additional actions are required:
	- The Sage 100 Payroll Tax [Update](https://help-sage100.na.sage.com/PayrollTaxUpdates/Content/TaxUpdate/Home.htm) Guide
	- The Payroll Tax Update Report, available on the Payroll Utilities menu
- In Company Tax Group Setup, if you've set up any tax groups that include taxes on the Additional tab, verify that the correct general ledger accounts are entered. These taxes were previously consolidated into the Employer Other and Employee Other fields on the Main tab.
- In Employee Maintenance:
	- On the Additional tab, verify that the correct option is selected in the Ethnicity/Race field, and select an option in the EEO Job Category field.
	- On the Taxes tab, review any values in the Additional Amt and Additional % fields. The Fixed Amount and Percentage of Gross options are no longer available.
- Run the tests in the [Payroll](#page-16-0) Status Check utility. See "Run Payroll Status Check [Tests"](#page-16-0) (page 14).

#### Upgrading from a Version Earlier than 2.17

If you've upgraded from a version of Payroll earlier than 2.17, you must complete the following tasks before processing payroll.

• Make sure you have the latest payroll tax update. A message appears the first time that you access a Payroll task if an update is available. You can start the download from the message window or you can start it at any time from the Payroll Utilities menu.

Note that other users must exit out of all other Payroll tasks before the update can be installed.

To install the update from the Utilities menu, select Payroll > Utilities > Payroll Tax Update, and then click Proceed.

- If you're upgrading TimeCard data: Before migrating data from Sage 100 version 2017 or earlier, make sure that all TimeCard entries have been processed for Payroll and Job Cost. Then verify that all entries have been transferred to history by running Purge/Transfer to History from the TimeCard Period End menu.
- Review the following resources to learn about the changes in the update and to determine if additional actions are required:
	- The Sage 100 Payroll Tax [Update](https://help-sage100.na.sage.com/PayrollTaxUpdates/Content/TaxUpdate/Home.htm) Guide
	- The Payroll Tax Update Report, available on the Payroll Utilities menu
- Select Payroll > Setup > Earnings Code Maintenance. For each earnings code, select a tax rule.
- Select Payroll > Setup > Deduction Code Maintenance. For each pension or cafeteria plan deduction code, select a tax rule.
- Select Payroll > Setup > Company Tax Group Setup. For each tax group that you're using, enter the following information:
	- Your tax ID number
	- General ledger account numbers
	- Your company tax rate for any taxes for which the rate varies from business to business
- Select Payroll > Main > Employee Maintenance.
	- On the Additional tab, verify that the correct option is selected in the Ethnicity/Race field, and select an option in the EEO Job Category field.
	- On the Taxes tab, enter at least one tax profile for each employee. Depending on the tax groups, you may need to enter a filing status, a Workers' Compensation code, or other information.
	- On the Taxes tab, review any values in the Additional Amt and Additional % fields. The Fixed Amount and Percentage of Gross options are no longer available.

• Run the tests in the [Payroll](#page-16-0) Status Check utility. See "Run Payroll Status Check [Tests"](#page-16-0) (page 14).

For more information on completing any of these tasks, see the Sage 100 help.

#### Recreate Department Security

If you've upgraded from a version of Payroll earlier than 2.17, and you were using the security feature in Department Maintenance, you must recreate the lists of users who can access each department. The lists are now maintained using user logons instead of user codes.

To set up department security, select Payroll > Setup > Department Maintenance. Select a department and click the **Security** tab. Then enter the user logon IDs for each user who should be able to access the department.

For more information, see the Department Maintenance help.

## Changes for TimeCard

If you were using the TimeCard module in your prior version of Sage 100, Time Track will be enabled when you convert your data.

If employees were entering their Social Security Number in to punch in and out, you'll need to select a different way for them to identify themselves.

The default identification (punch in) method is employee number, but you can change this to badge number and enter badge numbers in Employee Maintenance:

- 1. Select Payroll > Setup > Time Track Options.
- 2. On the Main tab, in the Punch In Method field, select Badge number.
- $3.$  Select Payroll > Main > Employee Maintenance.
- 4. Select an employee, click the arrow button in the top-right corner of the window, and then click Time Track.
- 5. In the Employee Time Track Settings window, enter a badge number for the employee and repeat for other employees who will use the Punch In/Out window.

Important! If you select Badge No. as the punch in method in Time Track Options, employees will not be able to punch in or out until they have a badge number entered in Employee Maintenance.

### <span id="page-16-0"></span>Run Payroll Status Check Tests

After you've completed all other post-conversion tasks, run the tests in the Payroll Status Check utility. These utilities check your records to find issues that will cause errors when processing payroll.

Note: Run the Payroll Status Check utility for each Sage 100 company in which payroll is processed.

#### To run the utility

- 1. Select Payroll > Utilities > Payroll Status Check.
- 2. In the Test field, select Setup, and then click Run.

This utility checks for several types of issues, including missing information in employee, tax, earnings code, and deduction code records.

- 3. If "Warning" or "Errors" appears in any Status field, click in the field to view a list of affected records and problem descriptions.
- 4. Make corrections as needed.
- 5. In Test field, select Missing/Other Local Taxes Utility, and then click Run.

This utility looks for missing tax records and gives you the option to create the records so that you can manually edit them.

6. Make corrections as needed. For more information, see Correct Missing Local and Other Taxes in the help.